## Zoom 使い方ガイダンス

5月7日朝の会+1限目

①iPad を開きます。Zoom のアイコンをタップ!

②Start a Meeting の画面に移動しましたね? 下の「ミーティングに参加」のボタンを押しましょう。

③ミーティング ID を入力します。(今後は学校の HP に記載されますので随時確認してください。) 表示名は漢字で自分の名前にしてください。

④パスワードを入力します。(今後は学校の HP に記載されますので随時確認してください。)

⑤「ビデオ付きで参加」のボタンを押す

⑥先生に承認されると参加できるようになります。 マイクはミュート、ビデオはオンにしておきましょう。 発言する時にマイクのミュートを解除します。

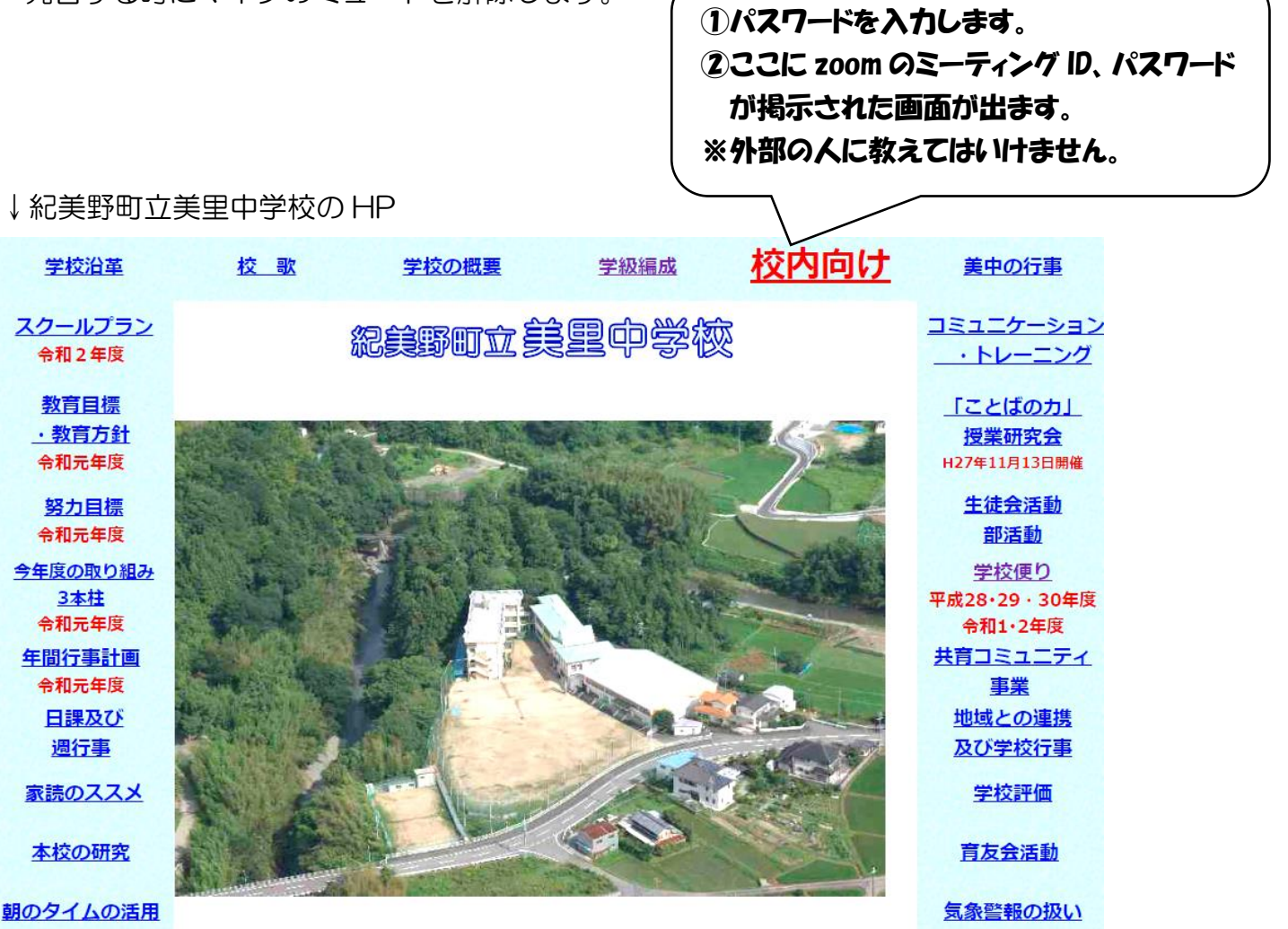